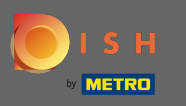

İlk adım, DISH mobil uygulamasını açmak ve sol üst köşedeki menü simgesine tıklamaktır.  $\boldsymbol{\theta}$ 

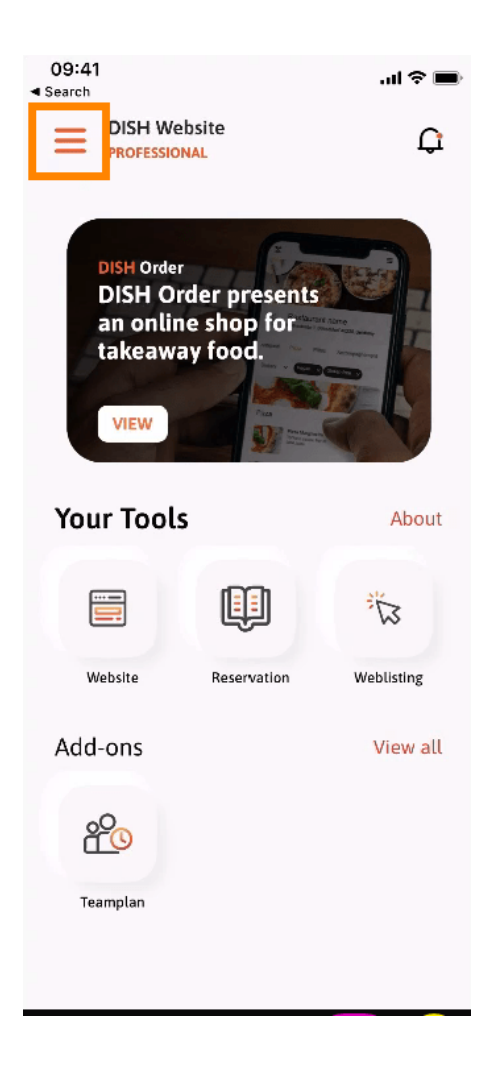

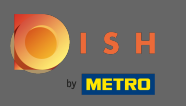

## Daha sonra üzerine tıklayın hesabımı hesap bilgilerini açmak için.  $\boldsymbol{\theta}$

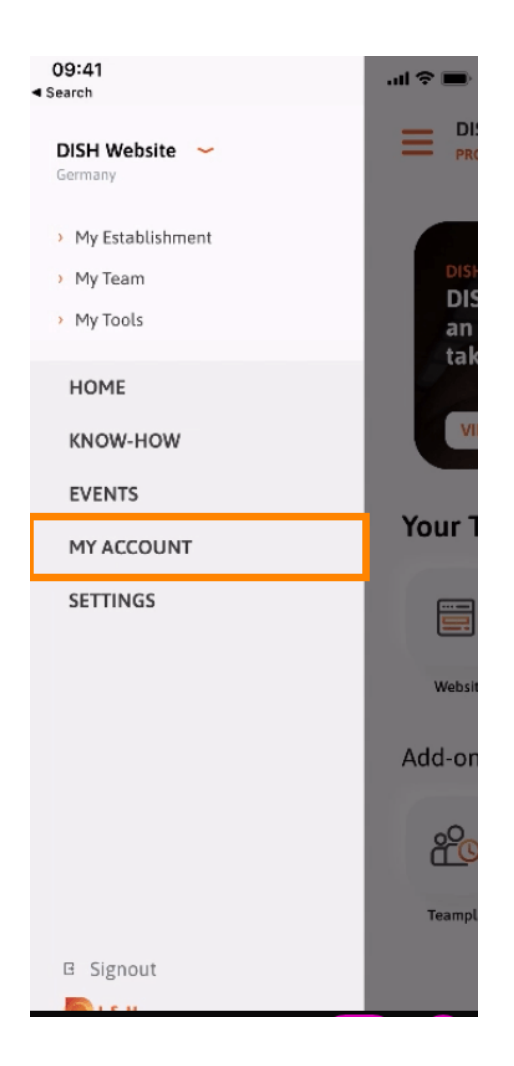

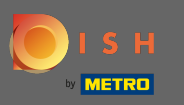

Parolanızı değiştirmek için yıldız sembollerine tıklayın .  $\boldsymbol{\theta}$ 

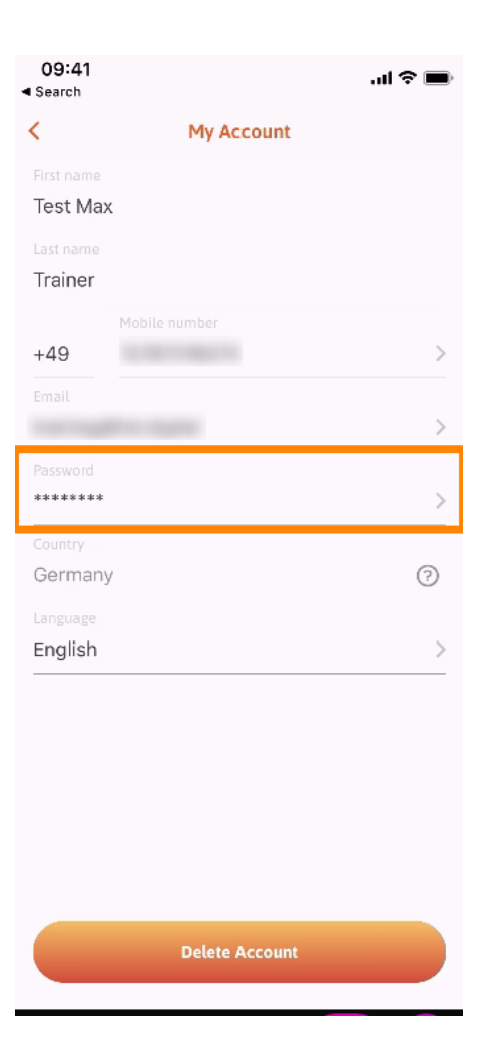

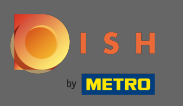

Yeni şifrenizi giriniz. Not: Şifre en az sekiz karakter uzunluğunda olmalıdır.  $\sqrt{r}$ 

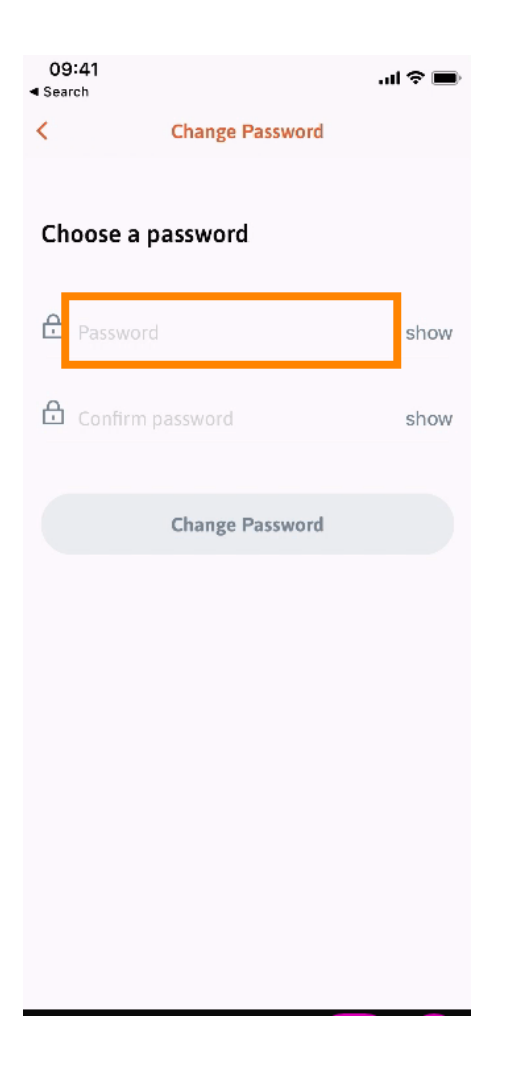

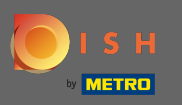

 Onaylamak için yeni şifrenizi tekrar girin .  $\boxed{1}$ 

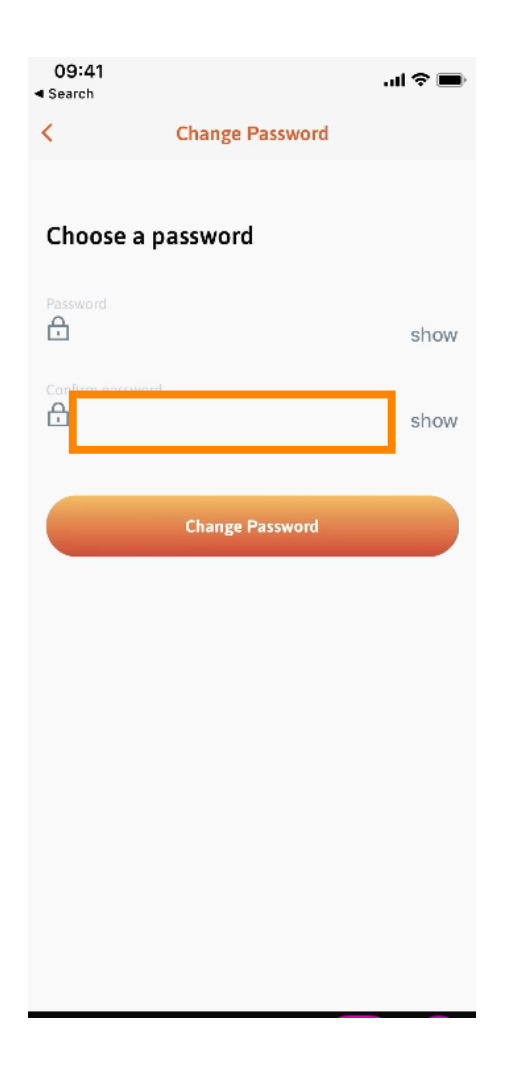

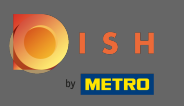

İşlemi tamamlayın ve şifreyi değiştir'e tıklayın .  $\boldsymbol{\theta}$ 

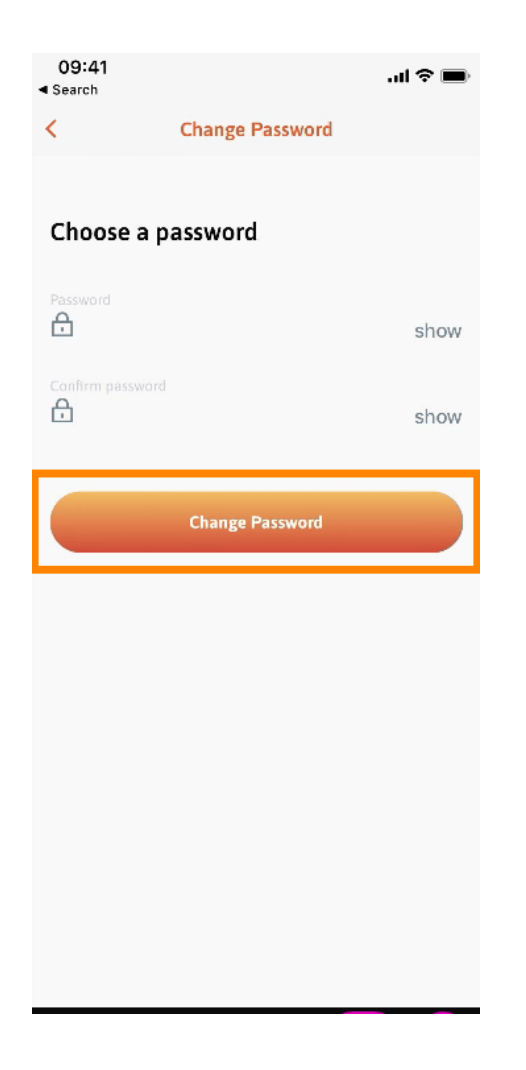

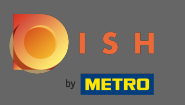

Bu kadar. Şifrenizi başarıyla değiştirdiniz. Hesap bilgilerinize yönlendirilmek için DISH'e devam et'e  $\bigcap$ tıklayın .

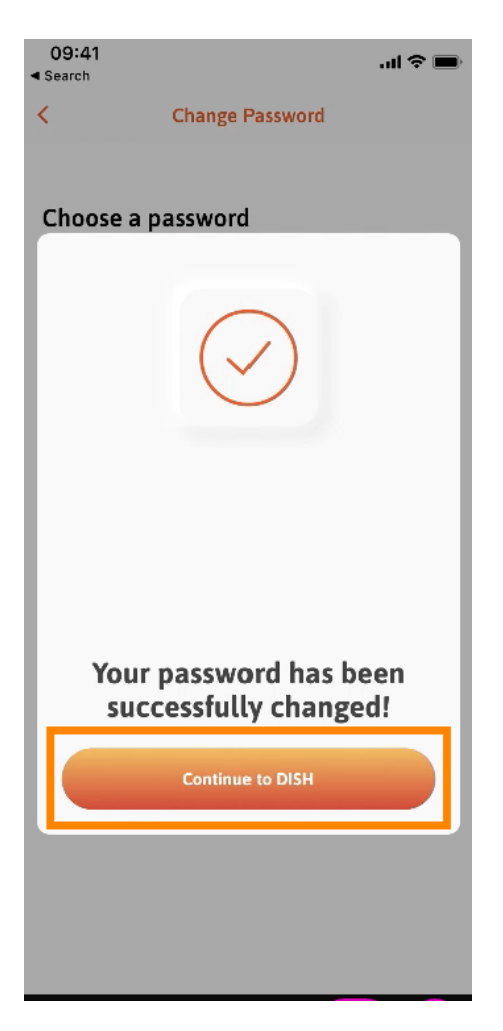